## Direct Deposit

1. Login to HR Self-Service and click the *Payroll & Compensation* tile.

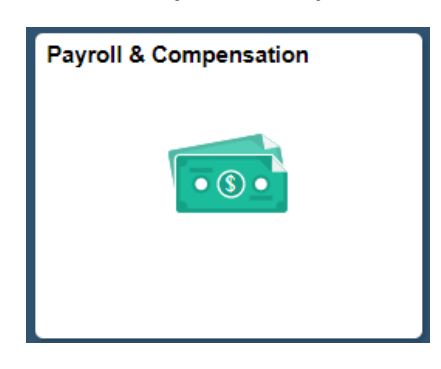

2. Select *My Direct Deposit* from the listing on the left.

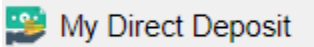

3. Direct Deposit is secured behind your social security number. Enter the last 4 digits of your SSN.

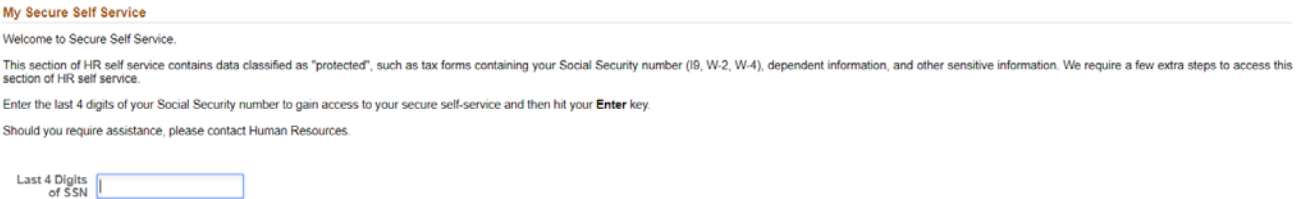

4. Click the *+* sign to add a new account.

**Direct Deposit** 

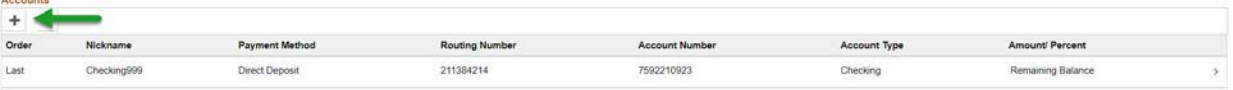

5. Fill out the below fields to set up your account:

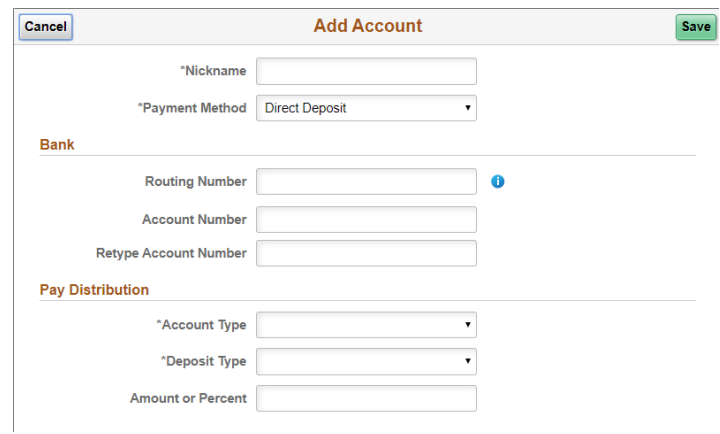

- 6. Add a *Nickname* to your account.
- 7. Designate your *Payment Method* as *Direct Deposit*.

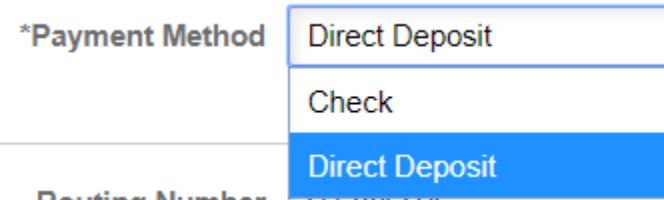

- 8. Indicate your *Routing Number* and *Account Number*.
- 9. Select your *Account Type*.

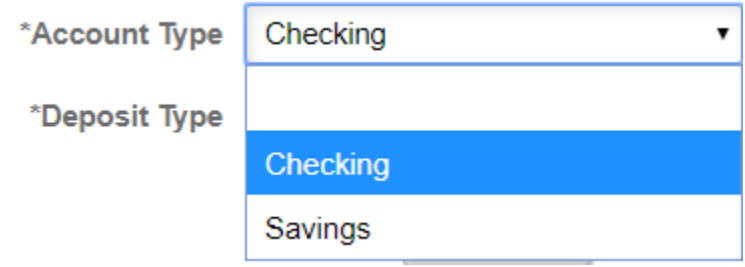

10. Select your *Deposit Type*. *Remaining Balance* will deposit your entire check into the designated account.

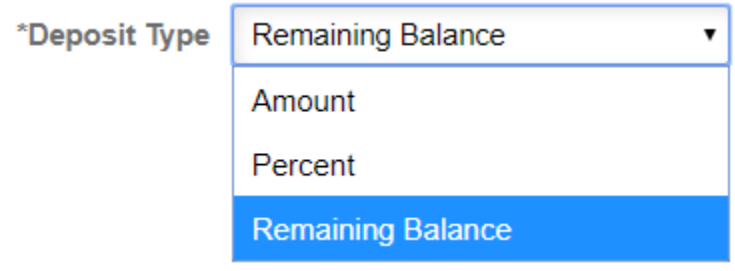

11. *Save* your changes.